# SAVVAS

**DIGITAL USER GUIDE**

**Grades K-12**

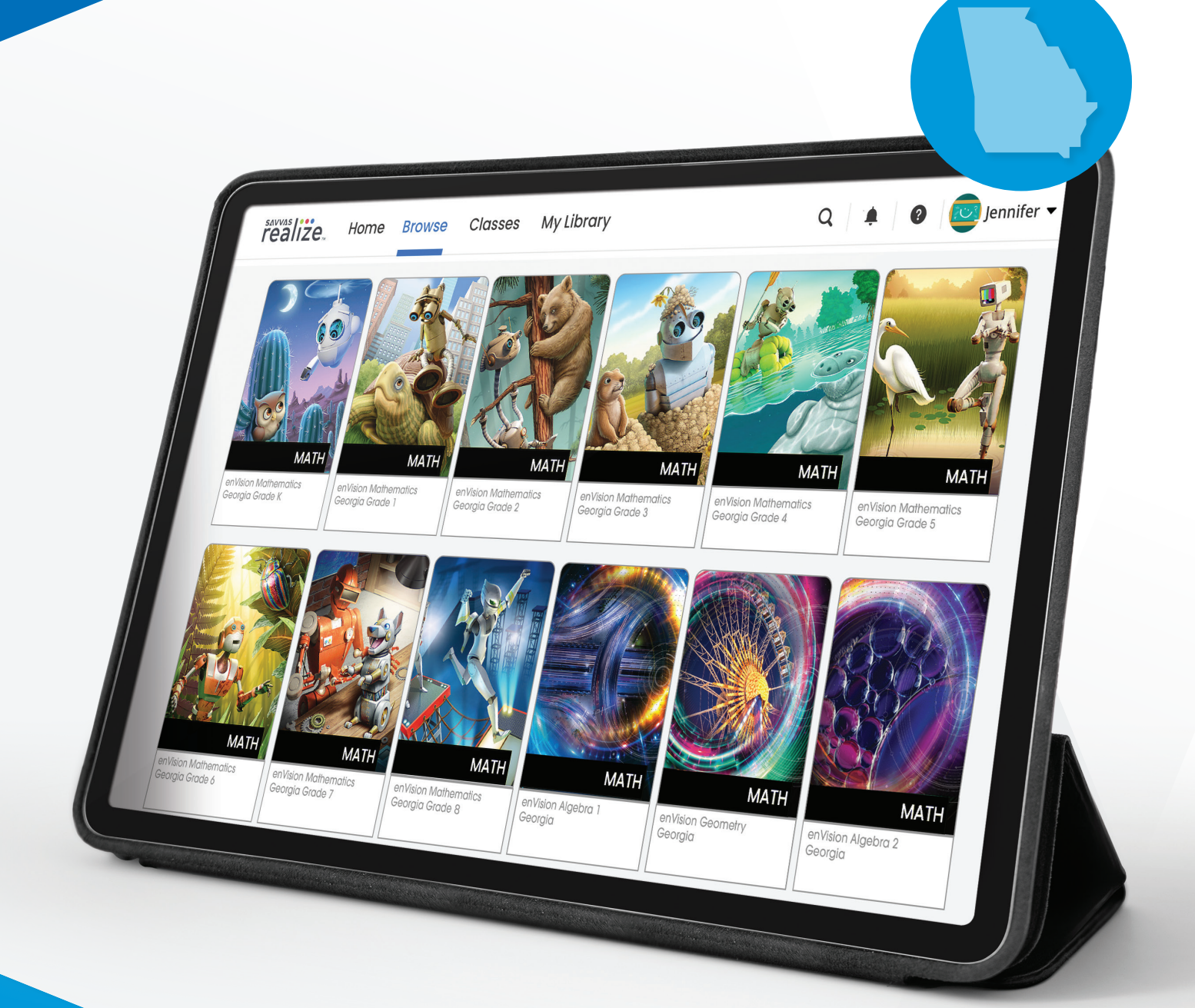

# **sAVVAS liego**

### **EnVision** Mathematics Georgia

# Meet<br> **SAVVAS | 120**

- **4** Navigating Realize
- **6** Accessing and Assigning Content
- 12 Helpful Class Tools
- 14 Scoring Student Work
- **16** Evaluating Student Performance
- **18** Scoring Student Work
- **20** Student Experience
- **22** Available Integrations
- **23** Help and Support Resources

### TABLE OF CONTENTS

As a **Georgia** teacher, you have a lot on your plate. You don't need a cumbersome LMS tying up your time and frustrating your students. Enter Savvas Realize®— the most versatile LMS on the market, designed with you in mind, and now made even easier to use. With **one login**, you can access everything you need—from standards-aligned content and customizable assignments to **rich student data** and powerful **class planning tools**. Shared learning playlists make collaborating with other educators a breeze. And a new streamlined dashboard—with quick links and visual displays

- **Go to: SavvasRealize.com** to get started.
- Check: **System requirements** to ensure your device is compatible.
- Log in: Using the **username** and **password** below.

inspired by our teacher users—provides **Georgia** students, teachers, and district administrators alike, an **easy-to-navigate**, game-changing platform so that learning can happen anytime, anywhere.

### **Realize key features:**

EDTECH

WARDS CHARGE

- Scores travel with students if they transfer to a new class within the school or district, making it easier to pick up where they left off.
- Interactive digital content, videos, animations, and adaptive resources make learning experiences engaging and personalized.
- Seamless integrations with more than two dozen major edtech applications offer plug-and-play interoperability with top classroom tools.

### **The solution that reimagines teaching and learning**

### **Follow these steps to get started:**

 Username: **GAMathematics** Password: **Savvas#1**

# sAVVAS **I...**<br>**realize**.

This account is for review purposes only and will expire. Password is case-sensitive.

2

1

### It Starts with You

A world of engaging educational content and activities awaits.

3

Sign in Register today **SAVVAS** LEARNING COMPANY Username GAMathematics Password Sayyas#1 Sign in Forgot your username or password? Assistance with Sayyas Sign In For Savvas EasyBridge Plus and Auto users, search for your school district's sign in options Type your district name  $\alpha$ Can't find your district?

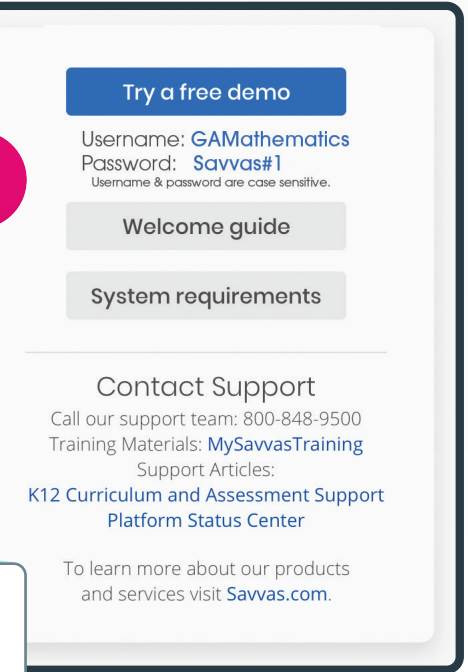

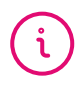

Think of the Savvas Realize® home page as your control center, where you can access assignments, assessments, and interactive student and teacher editions for one or all of your programs.

### **Navigate Anywhere**

From any page, you can use the top menu to return to this **Home** screen; **Browse** all of your programs; access assignments, rosters, and data for your **Classes**; and create custom content in **My Library**.

### **EnVision** Mathematics Georaia

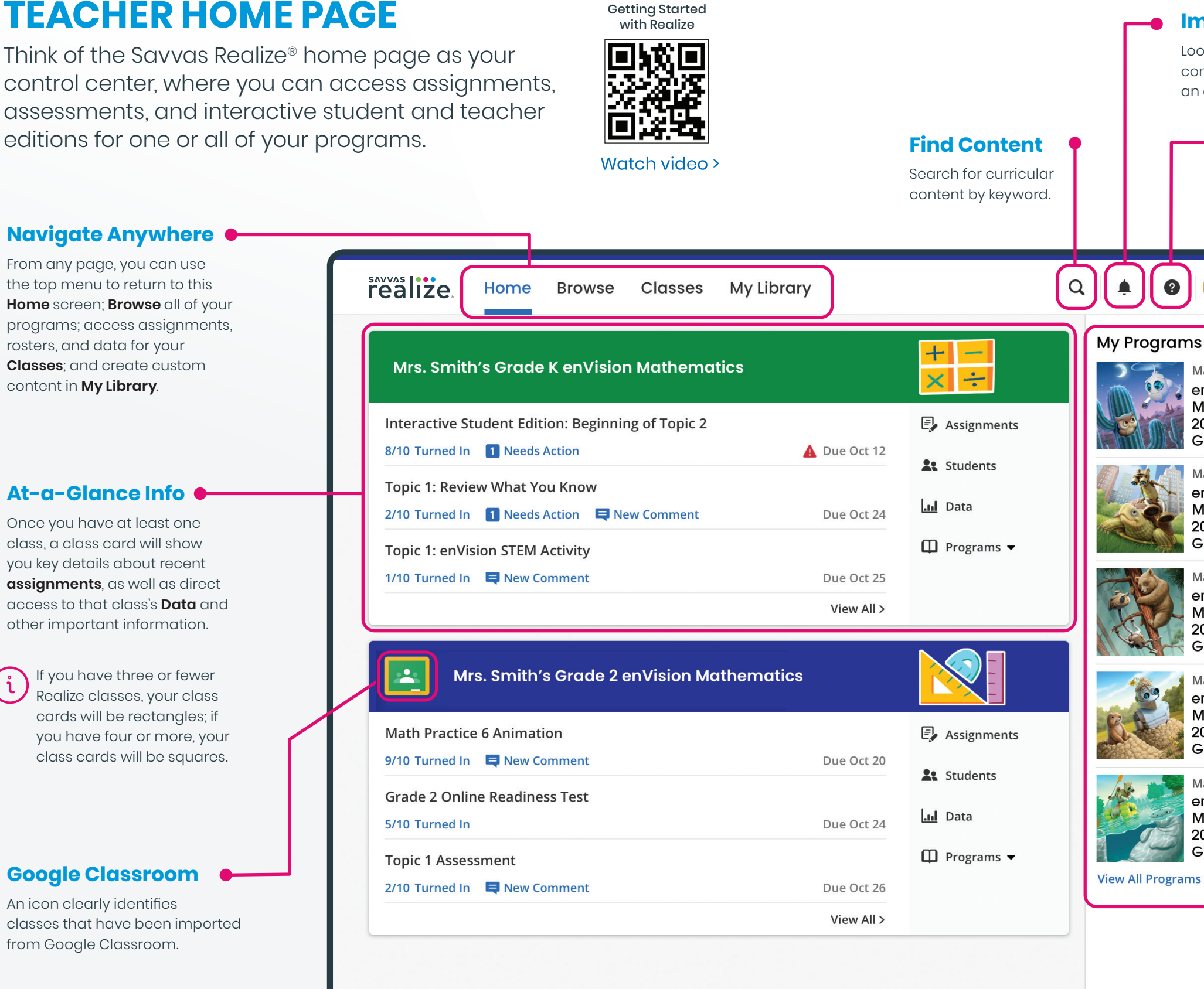

If you have three or fewer Realize classes, your class cards will be rectangles; if you have four or more, your class cards will be squares.

### **At-a-Glance Info**

Once you have at least one class, a class card will show you key details about recent **assignments**, as well as direct access to that class's **Data** and other important information.

### **Google Classroom**

An icon clearly identifies classes that have been imported from Google Classroom.

### **Get Help**

Search for help navigating Realize; find on-demand and live learning opportunities; connect with our Customer Care Center for technical support; and contact a program specialist for curricular support.

### **Access Content**

Click on any title in **My Programs** to see the Table of Contents and access resources for that program.

### **Important Alerts**

lennifer  $\blacktriangleright$ 

Math

Math

enVision

Grade 1

Math enVision

Math enVision **Mathematics** 2024 Georgia

Grade 3

enVision

**Mathematics** 

2024 Georgia Grade 4

Math

enVision **Mathematics** 

2024 Georgia Grade K

**Mathematics** 

2024 Georgia

**Mathematics** 2024 Georgia Grade 2

All Content >

Look for notifications, like when custom content has been shared with you by an administrator or fellow teacher.

### **Stay Up-to-Date**

Be sure to read any message you see – it's how we share updates on new features, tips for using Realize, and other helpful information.

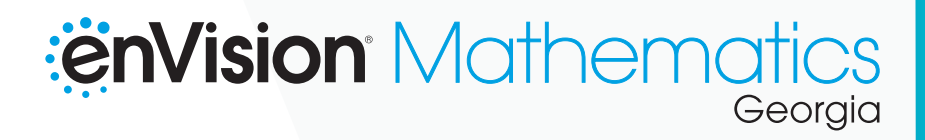

### **PROGRAM DASHBOARD**

 $\bullet$ 

Once you've selected the program you want to explore, you can find award-winning Savvas Realize® content in several ways.

### **Featured Resources**

Our authors and curriculum experts have selected the most important materials to highlight in **Featured Resources\***. You can find tutorial videos, benchmark assessments, and other foundational materials here. \*Available with select Savvas programs.

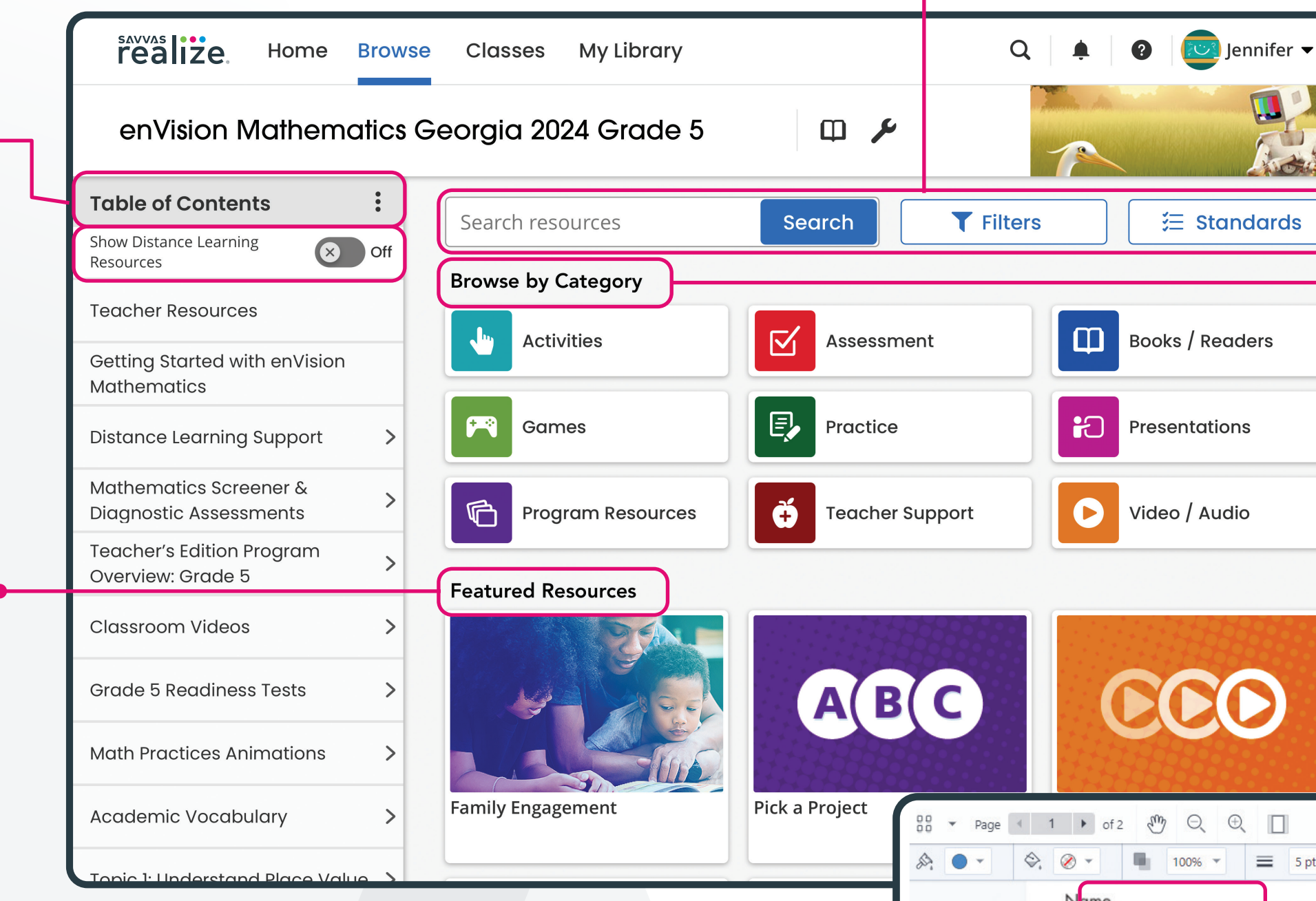

# **Categories**

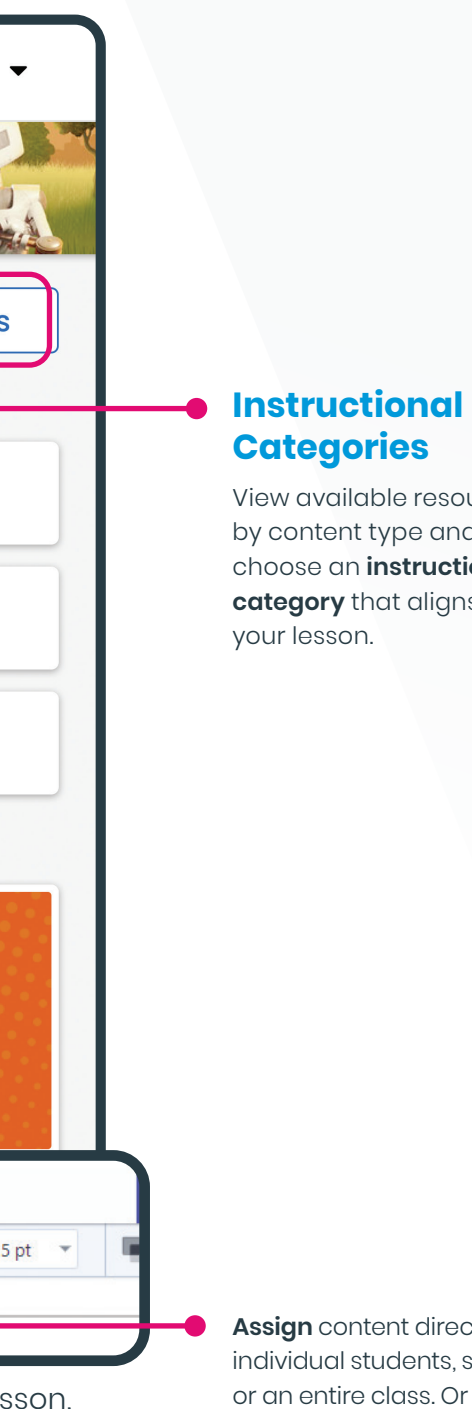

View available resources by content type and choose an **instructional category** that aligns with

**Find What You Want**

Dynamic **search** allows you to find and filter standards-aligned content.

### **Browse Content**

The **Table of Contents** aligns directly with your Savvas textbook. You can also view helpful "Getting Started" documents and videos.

> Once you've found the perfect lesson, activity, or assessment, assigning is easy.

**Demonstration** 

**Assign** content directly to individual students, small groups, or an entire class. Or **add to a playlist** as part of a larger lesson.

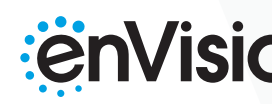

 $\alpha$ 

 $\bullet$ 

### **Lesson Playlists**

Create lesson playlists with content from across programs and/or your own custom content. Then, share it with teachers in your school or district.

# **MY LIBRARY, REALIZE READER, AND INTERACTIVE PDFS**

With Realize Reader™, you and your students can access Savvas eTexts—and take notes, highlight, save bookmarks, and respond to prompts—whether you're online or offline. For offline access, visit **reader.savvasrealize.com** and follow the directions.

Savvas Realize® offers a variety of tools to make planning for and teaching your classes easier and more efficient.

> Accessing eTexts **Offline**

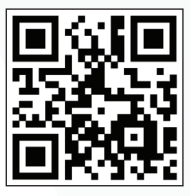

Watch video >

**Assign All** Add all to Playlist  $\Box$  Info  $+$  Rearran T Teacher Resources

### **No Internet? No Problem.**

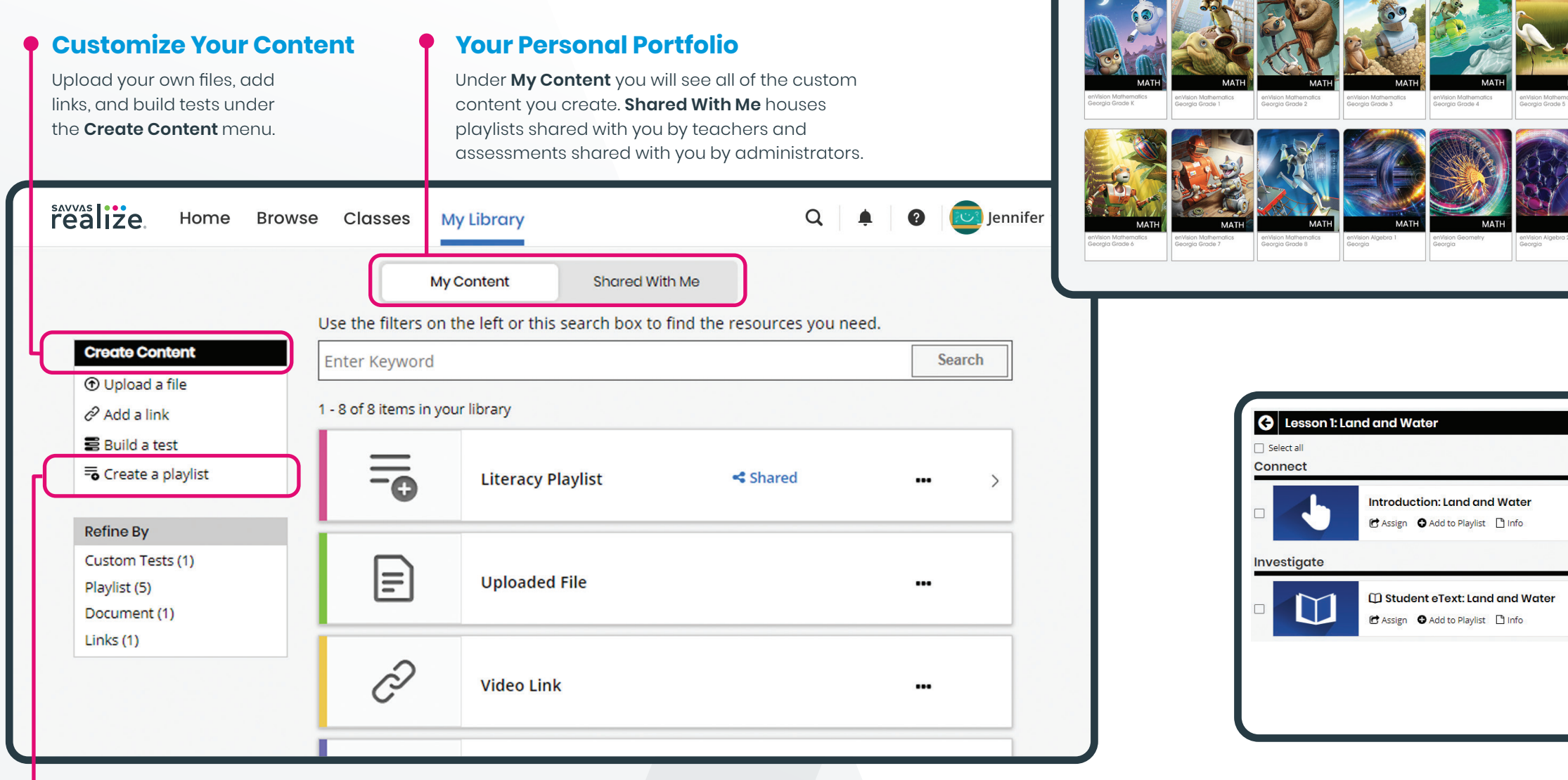

realize.

**Browse** 

Classes

My Library

Realize automatically turns any PDF into an interactive assignment – whether it's a PDF you uploaded or one that is included in your Savvas program. Students can review, mark up, and interact with PDFs, and teachers can provide feedback.

# **EnVision** Mathematics

#### Interactive PDFs

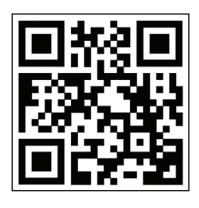

Watch video >

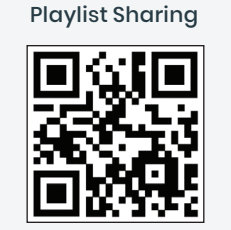

Watch video >

# **EnVision** Mathematics

## **ASSIGNMENTS**

Savvas Realize® makes reviewing and scoring student work easy. You can view your class assignments directly from your Dashboard's class card, or by selecting from a list of classes under the "Classes" tab.

### **Dive Deeper**

Click on any title to see assignment details for each student and review completed work.

**Search** for assignments by title keywords for quick access to specific assignments.

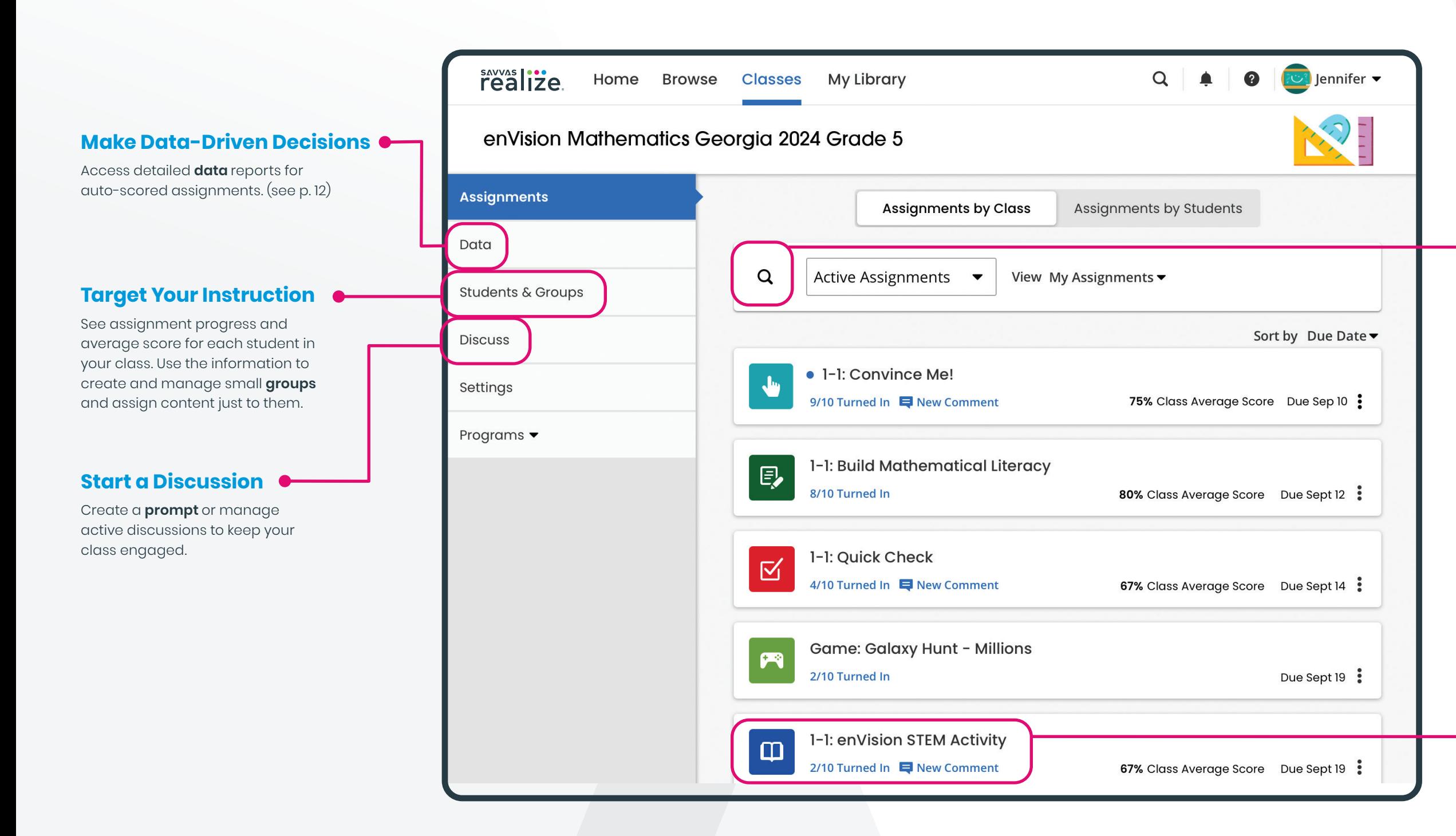

### **Find What You Need**

Scores travel with students if they transfer to a new class within the school or district, making it easier to pick up where they left off.

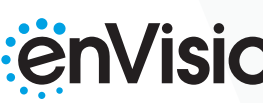

# **EnVision** Mathematics

## **SCORING**

With a dynamic layout, your scoring page optimizes to the task at hand – it expands the information you need and shrinks the stuff you don't.

**Teacher's Preview** 

 $\Box$  Turned In (4)

· Linderson, Annabel

· Ferguson, Elizabeth

 $\circled{ }$  In Progress (4)

Gardener, Giselle

Martin, Yolanda

Overglade, Edwina

**O** Not Started (2)

Donatell, Zoltan

Robinson, Sean

· Walters, Quinn

**Teacher's Preview** See a full list of students, organized by their progress on the assignment.

### **Provide Feedback**

Read and respond to student comments or leave your own feedback.

### **Return Assignments for Redo**

If a student accidentally submits an assignment early or forgets to submit a completed one, you can **Change Status** to return the assignment or submit it for the student.

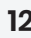

# **Manually Score Items**

 If you assign open-response questions or discussion prompts, you can **manually score**  items by selecting the item from the list.

### **Review Auto-Scored Responses**

Realize will automatically score multiple-choice items, but you can click on **auto-scored** items to see the submitted answers.

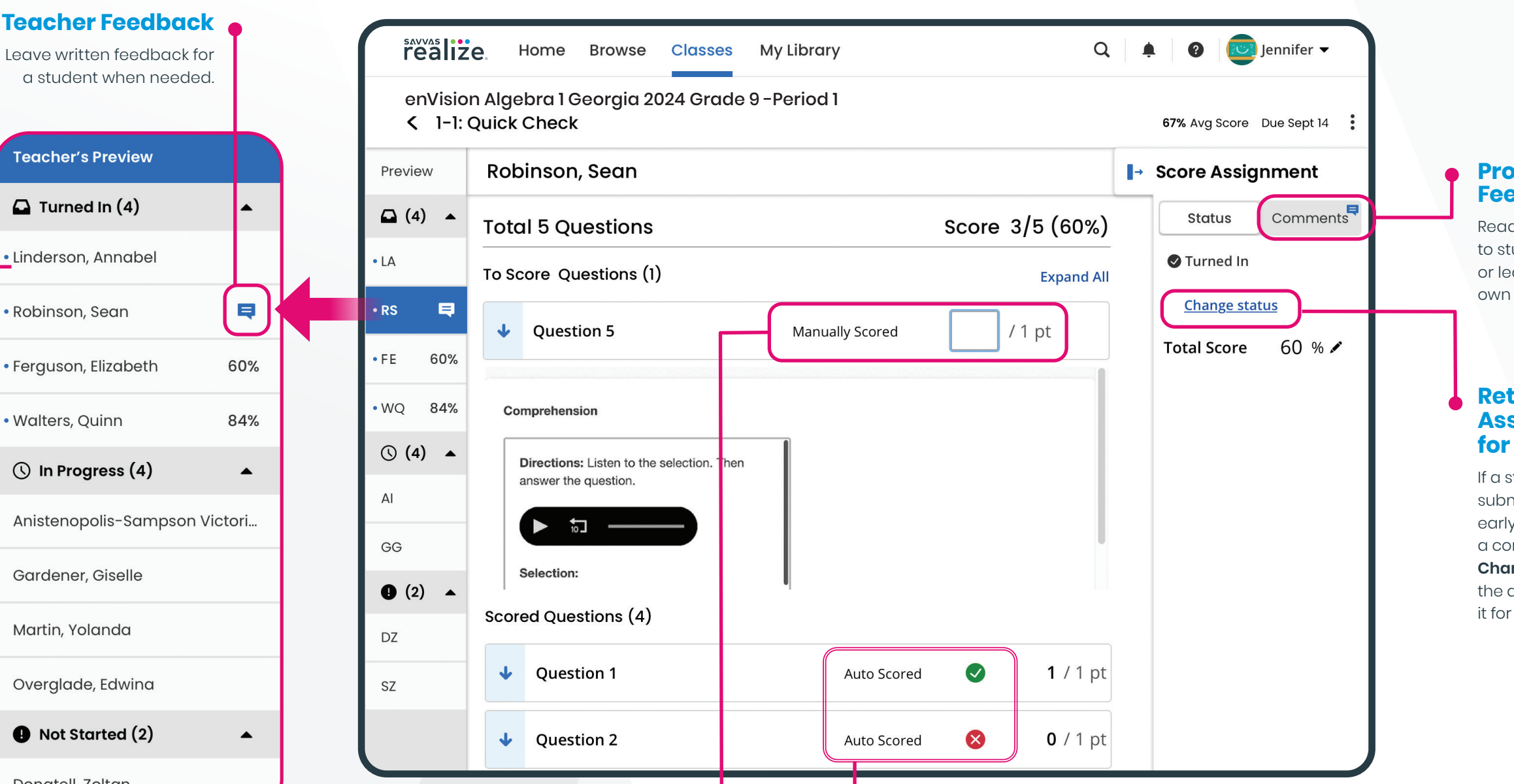

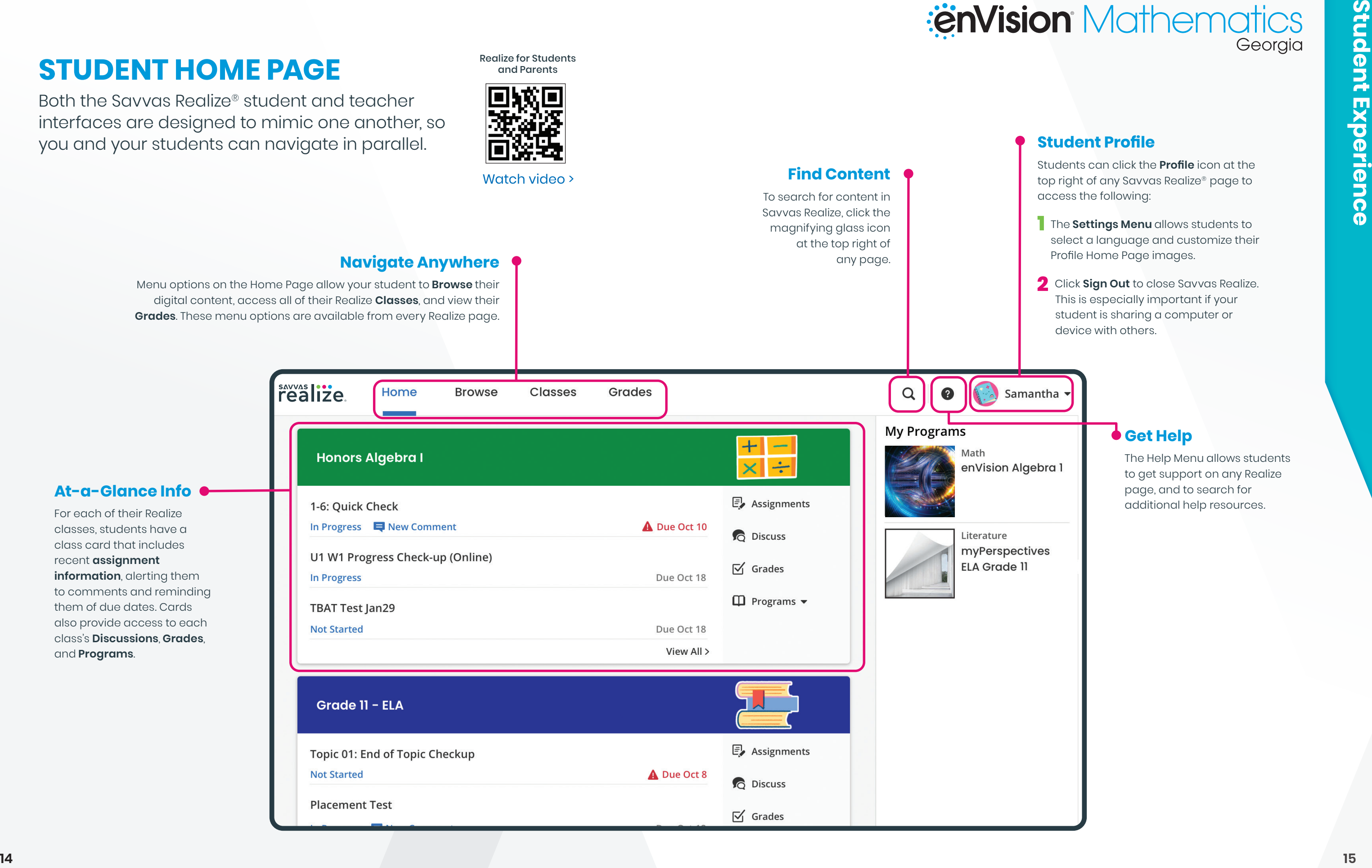

# **STUDENT HOME PAGE**

Both the Savvas Realize® student and teacher interfaces are designed to mimic one another, so you and your students can navigate in parallel.

### **At-a-Glance Info**

For each of their Realize classes, students have a class card that includes recent **assignment information**, alerting them to comments and reminding them of due dates. Cards also provide access to each class's **Discussions**, **Grades**, and **Programs**.

### **Navigate Anywhere**

- **The Settings Menu** allows students to select a language and customize their Profile Home Page images.
- 2 Click **Sign Out** to close Savvas Realize. This is especially important if your student is sharing a computer or device with others.

Menu options on the Home Page allow your student to **Browse** their digital content, access all of their Realize **Classes**, and view their **Grades**. These menu options are available from every Realize page.

### **Student Profile**

Students can click the **Profile** icon at the top right of any Savvas Realize® page to access the following:

### **Find Content** To search for content in Savvas Realize, click the

magnifying glass icon at the top right of

any page.

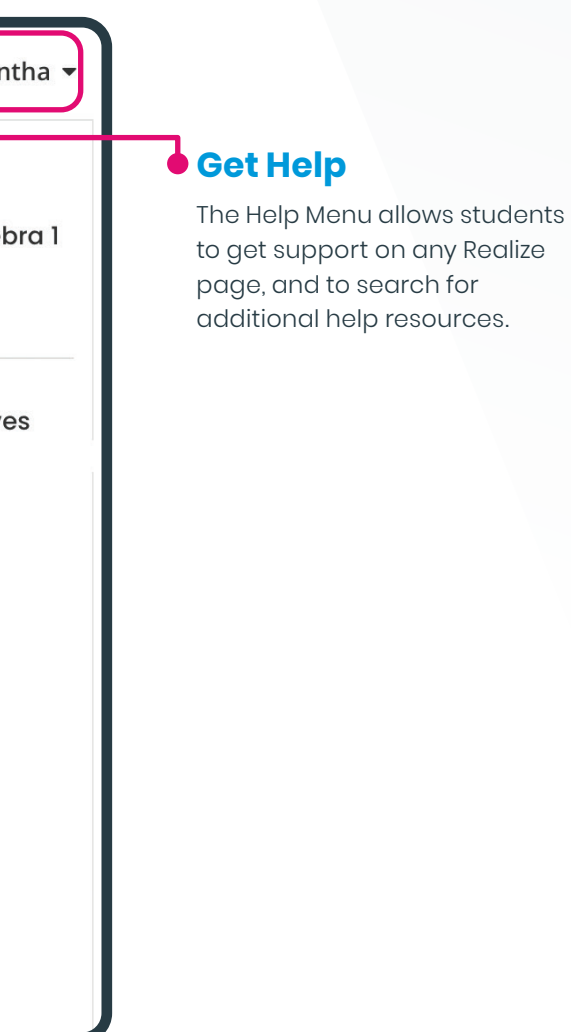

Realize for Students and Parents

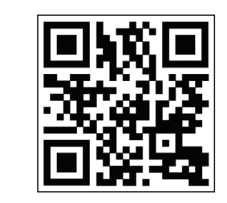

# **CONNECT TO WHAT MATTERS**

No matter what technologies you use, we have an integration for you. Savvas Realize® is designed around how you, the teacher, work and manage class on a daily basis. To support teacher-centered design, Realize integrates with a number of the digital tools you may already use. Because every district has a different policy and process for integrating these tools, check with your school or district IT staff to get a better idea of what is possible and approved for integration.

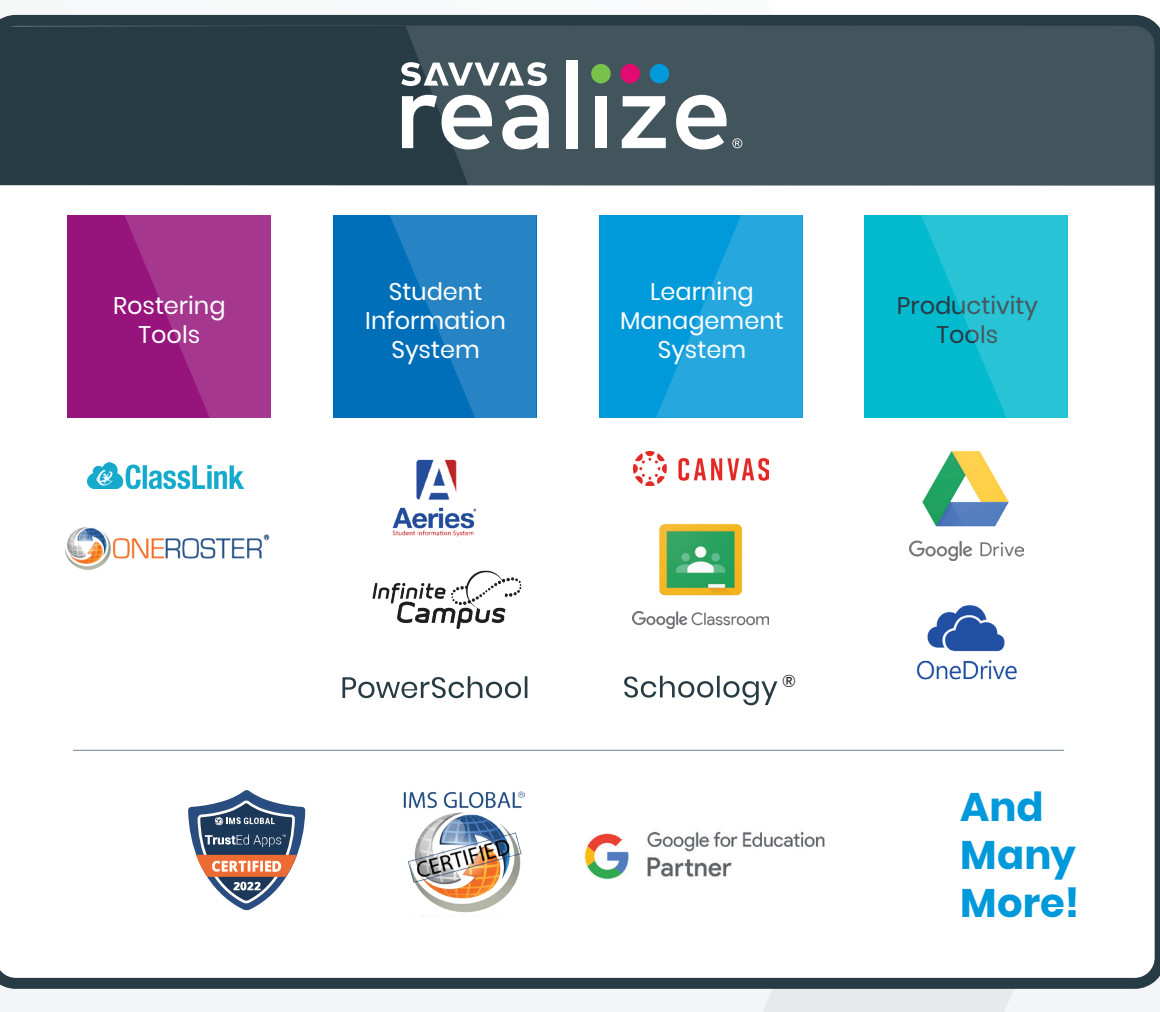

*Unless otherwise indicated herein, all third party trademarks are the property of their respective owners and are not intended to imply any sponsorship or endorsement by the owners of such trademarks.*

**Support.Savvas.com** For helpful troubleshooting tips and to get in touch with support.

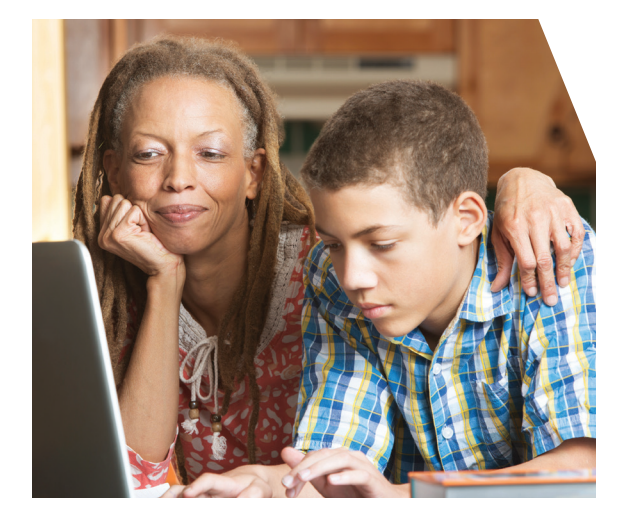

### **mySavvasTraining.com**

For on-demand training, videos, and tutorials for all your favorite programs.

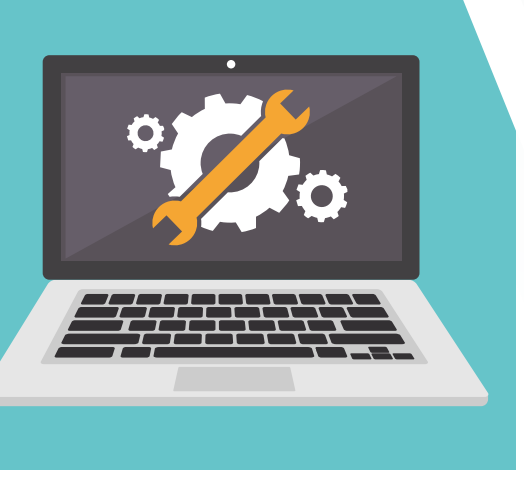

### **Parents.Savvas.com**

Questions at home? Our "Parents' Corner" gives helpful tips and tricks to support learners and those who support them wherever they are.

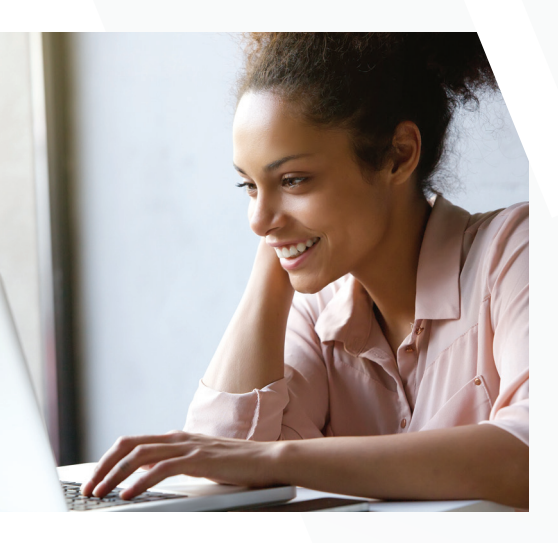

### **Status.Savvas.com**

Subscribe to receive updates if Realize has planned or unplanned downtime.

# **SUPPORT FOR SAVVAS REALIZE**

We are here for you when you need us.

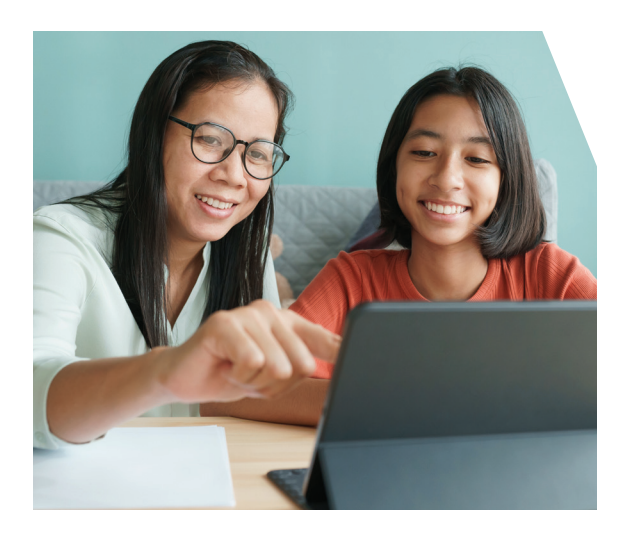

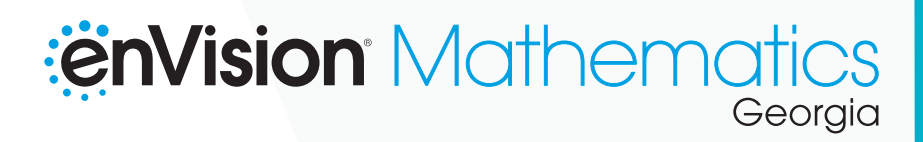

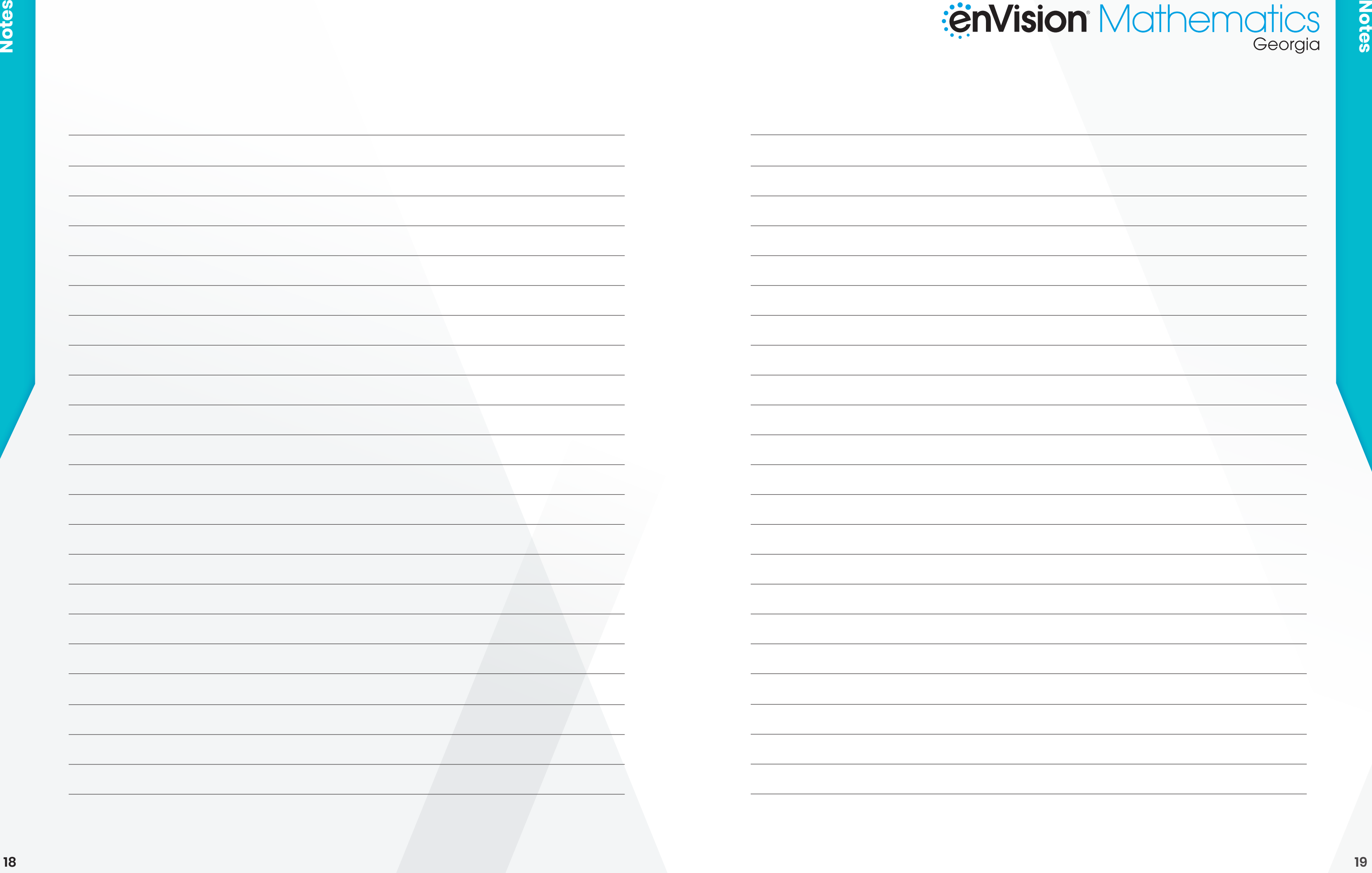

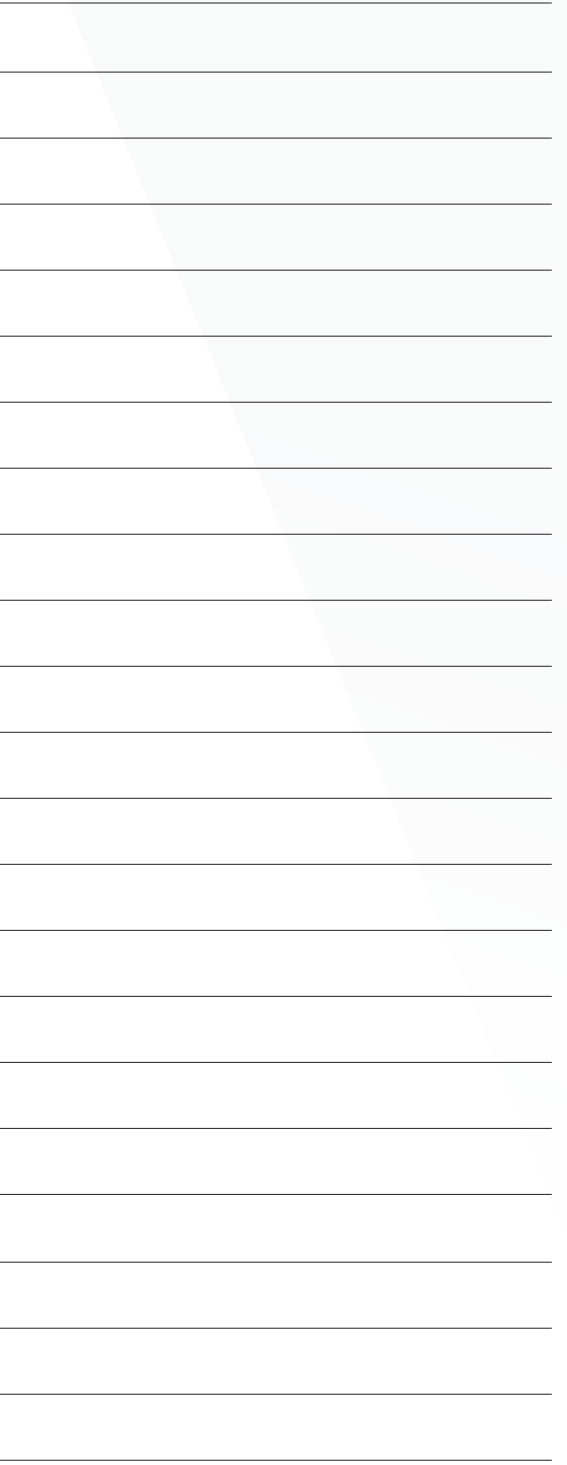

# **sAVVAS live EnVision** Mathematics

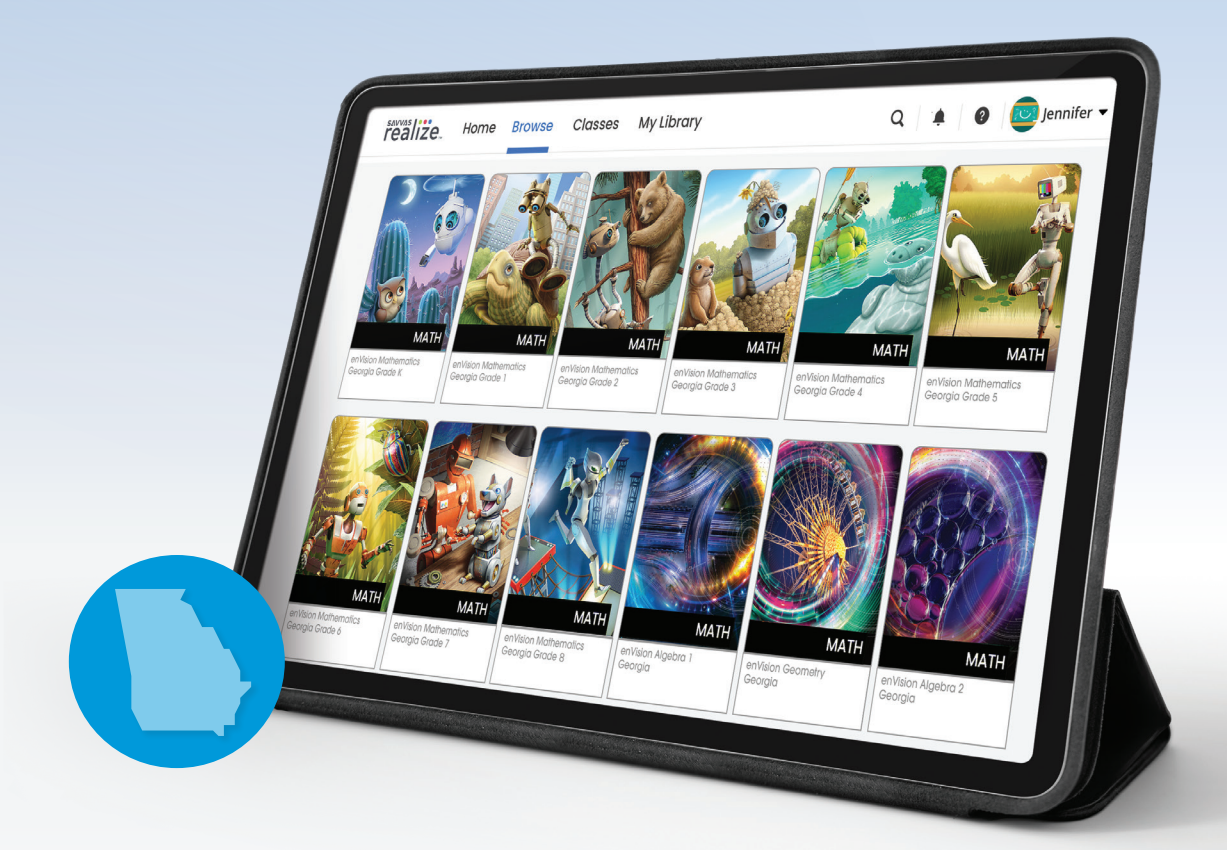

### SCAN the QR code to find your **GEORGIA** Account Manager.

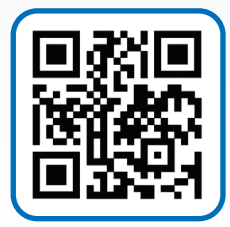

### Savvas.com/GAMath

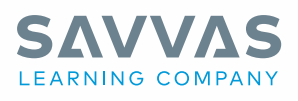

#### Savvas.com 800-848-9500

Copyright © 2023 Savvas Learning Company LLC. All Rights Reserved. Savvas® and Savvas Learning Company® are the exclusive trademarks of Savvas Learning Company LLC in the US and in other countries.

All logos are the property of their respective owners and do not imply endorsements.

**20** SAM 9781418846510 ADV 9781418846527

Join the Conversation @SavvasLearning

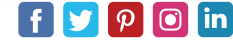

Get Fresh Ideas for Teaching Blog.Savvas.com